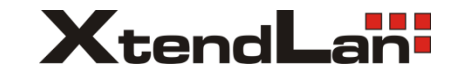

# **XL-PBW-350C**

EoC bridge master

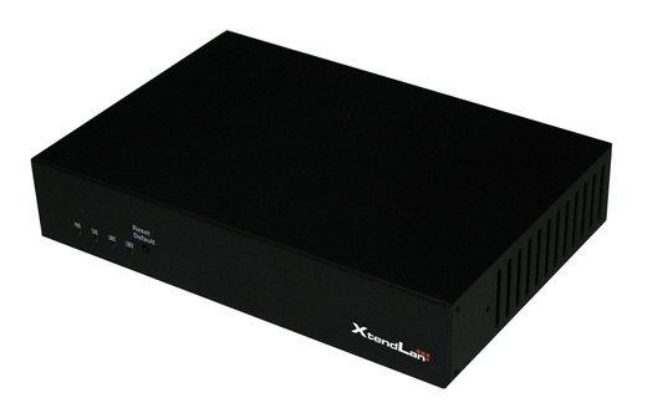

 **User Manual**

# **Contents**

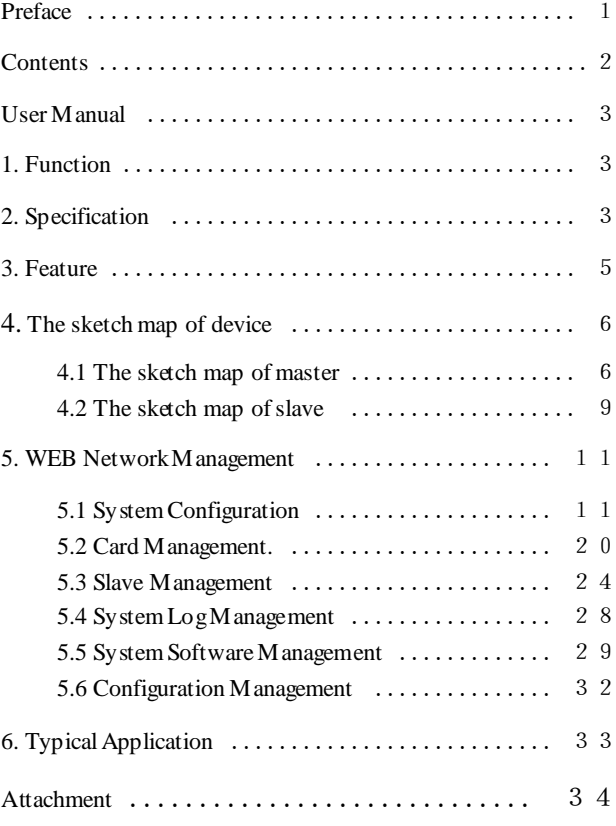

# **Preface**

The development of information society is continuously changing and People are increasingly depending on network technology convenience .For radio &TV carriers, it is a great challenge and a good chance to utilize the original network source to the greatest extend and small investment to rapidly expand subscribers and grab wideband market.

This solution is based on the original HFC connectivity without affecting the present CATV operating. The solution adopts the latest Modulation technology to consolidate Ethernet and CATV signals to transmit and complete the triple play: voice, video and data over a single coaxial cable. The solution can use less reconstructing cost and smaller project job to change the original unidirectional CATV network into a bi-directional and multi –service broadband network platform. It is unnecessary to reconstruct the original CATV network. It possesses good adaptability and flexible connectivity and brings a brand-new concept for radio & TV system.

1

#### **UserManual**

<span id="page-2-0"></span>Product series include XL-PBW350C (master device) shortened as Master afterwards, XL-PB350C (slave device) shortened as Slave.

### <span id="page-2-1"></span>1. **Function**

- (1) Able to send and receive Ethernet signal over the coaxial cable without affecting sending and receiving TV signal
- (2) Master bandwidth can be up to 350Mbps, and support 253 Slaves at most.
- (3) Multiple slaves can share bandwidth of Master, i.e., the bandwidth of the slave can be adjusted automatically under the circumstances of master connecting a certain number of slaves. Could set slave bandwidth by QOS.
- (4) Bridge can extend CATV transmission distance of CATV signal; can bridging all kinds of CATV signal amplifiers so as to realize the bidirectional transmission of IP data.
- (5) Truly achieve to transmit data and CATV signals over one coaxial cable.
- (6) Mastersupport SNMPnetwork management.

## <span id="page-2-2"></span>2. **Specification**

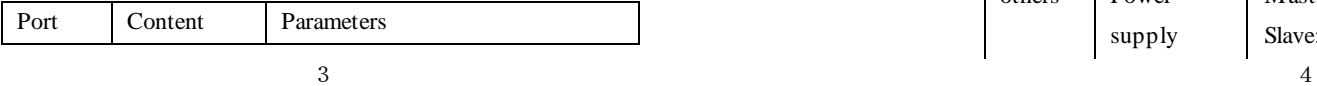

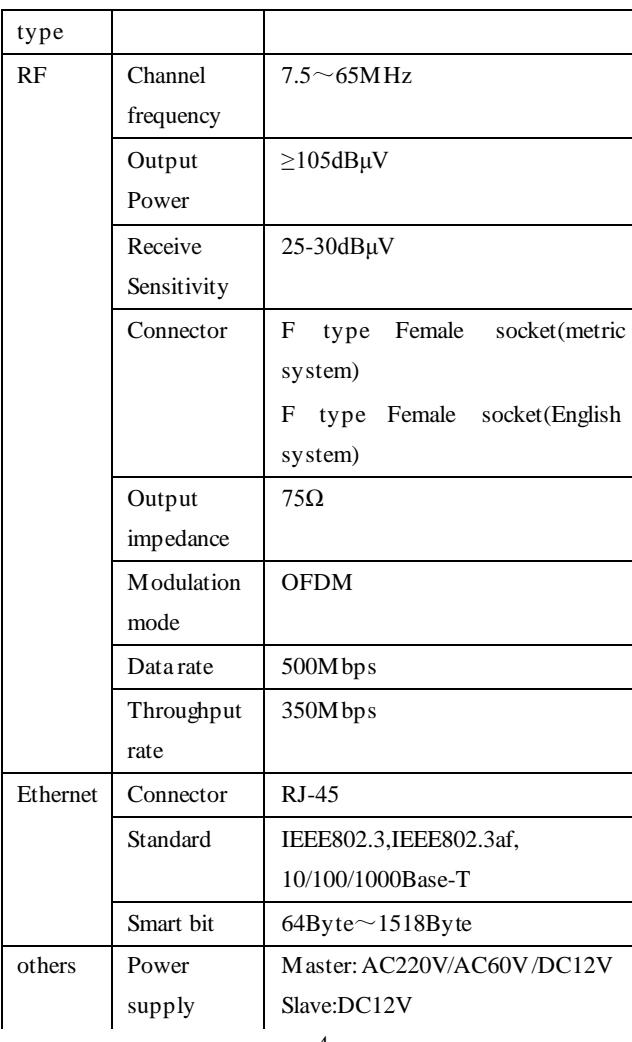

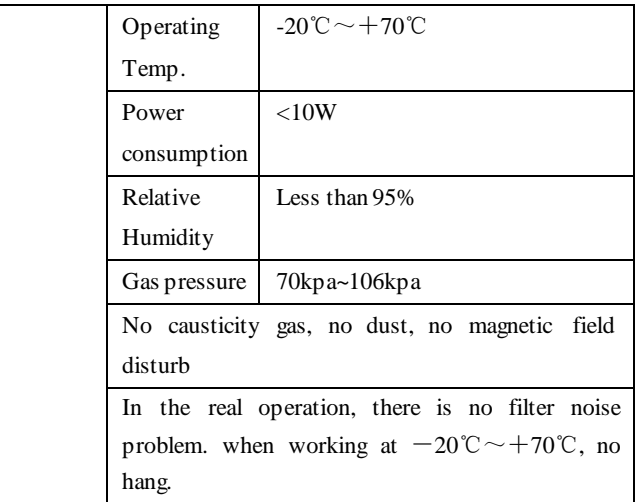

## <span id="page-3-0"></span>3. **Feature**

- (1) EOC Slave provides two or four Eth ports for internet access at home, and Eth port supports auto-adaptive for both cross connection and direct connection.
- (2) EOC slave provides one TV port for watching TV
- (3) EOC master provides one or multiple cable ports for sending and receiving Ethernet and TV signals at the same time.
- (4) Support point to multipoint. Atmost 1 to 128
- (5) Connect CATV signal amplifiers through a bridge.
- (6) Plug-and-play operation for easy setup and installation

(7) Able to directly login IE browser to manage equipments. Convenient to maintain equipment.

- (8) The master supports multiple coaxial cables at downlink port through bridge.
- 4. **The sketch map of device**
- 4.1 **The sketch map of master**
- **4.1.1 Indoor master**

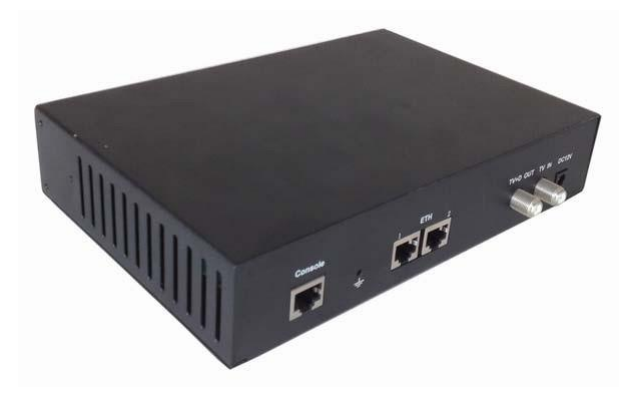

## **The front panel**

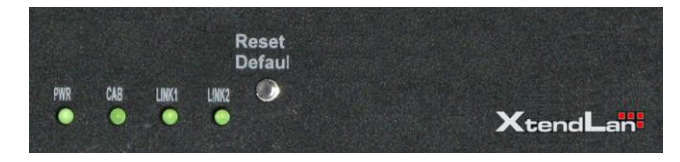

## **LED indicator light**

PWR: Be ON when be powered normally

CAB: Be ON when data is being transmitted

LINK1: Be ON when Eth1 is connected

LINK2: Be ON when you manage master by Eth 2

## **The real panel**

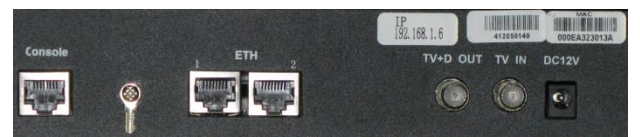

#### **Port**

Console: Standby for equipment maintenance

Eth1: Eth signal Input, 1000M

Eth2: Management port, 100M

CAB: Mixed (TVand Eth) signal Output

TV:TV signal Input

DC12V: Power supply port

#### **Label**

IP: IP address of master

MAC:MAC address of master

S/N: The serial number of supplier

#### **4.1.1 The sketch map of outdoor maste**r

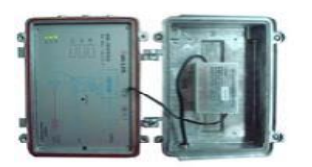

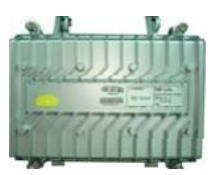

## **The front panel**

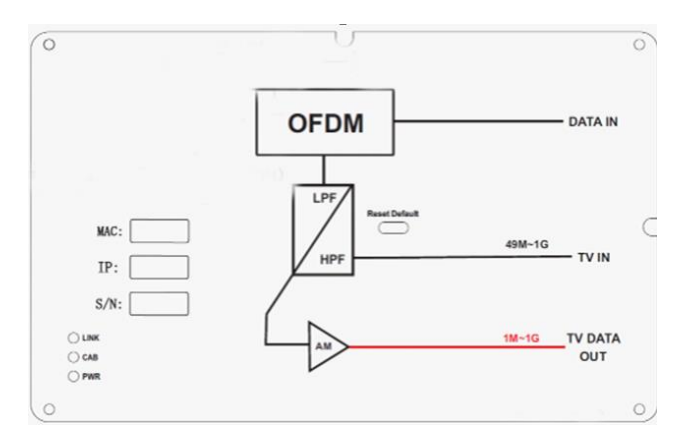

MAC: MAC address of the device

S/N: The serial number of supplier

IP: IP address of master

## **LED indicator light**

LINK: ON when Eth is connected

PWR: The indicator light of power supply

CAB: Be ON when data is being transmitted

#### **Reset**

When pressing the button for above 4 seconds, resetting master will be available. After resetting master, the default IP address is 192.168.1.6, and at this moment the unit is default to be set as master.

## <span id="page-5-0"></span>4.2 **The sketch map of slave**

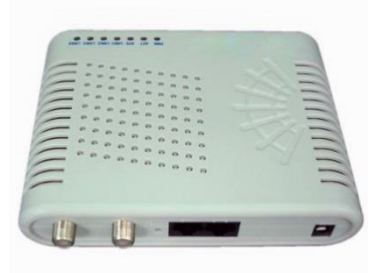

**4.2.1 The front panel (with slave having two Eth ports as an example)**

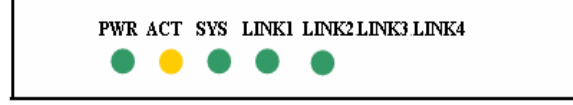

## **LED indicator light**

PWR: Be ON when power supply works normally

ACT: Be ON when master is connected with slave successfully

SYS: Be Flash when data is being transmitted LINK 1: Be ON when Eth1 is connected LINK 2: Be ON when Eth2 is connected LINK3-LINK4:Empty

#### **4.2.2 The real panel**

#### **Two Eth ports**

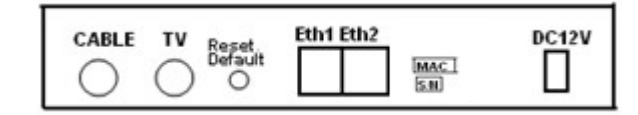

### **Port**

Cable: Upstream port receiving the mixed signal ( Ethernet and CATVsignals)

TV:Downstreamport, used to connect TV set or set-top box

Eth 1-Eth 2: To connect Ethernet

DC12V: Power supply port

#### **Label**

MAC:MAC address of the device

S/N: the serial number of supplier

#### **Reset**

Reset Default button is used to restore the default setting. Slave will be restarted and the unit is default to be set as slave

## <span id="page-6-0"></span>5. **WEB Network Management**

#### <span id="page-6-1"></span>5.1 **System Configuration**

The default IP address of master is 192.168.1.6, connect Ethernet port on master with the internet line, and click IE browser. Input IP address 192.168.1.6 to login with the default username and password **admin, admin**.

#### **5.1.1 System Information**

Showing the current software version, IP address and MAC address about master

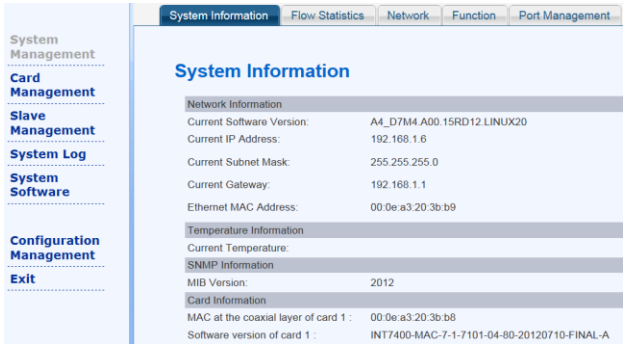

**Function Explanation:** The used software version is the running software currently in the master system. Master IP address includes master IP, subnet mask, gateway, SNMP information, MAC address in the Eth layer, and in the coaxial layer

The settings for master include network configuration, function configuration, port configuration, MAC filtering and Trap management.

#### **5.1.2 MasterFlow Statistics**

**Instruction:** Click **System Configuration** in the longitudinal left side, and then in horizontal items **Flow Statistics**

System Information Flow Statistics Network Function Port Management Broadcast Storm Port Mirroring

#### **Flow Statistics**

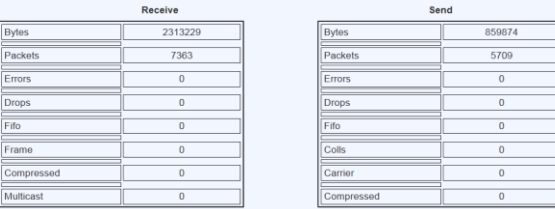

**Function Explanation:** Master flow statistics shows the receiving and sending data information, and obtains communication information of the Ethernet layer by the number of the received and transmitted bytes and the number of packets.

## **5.1.3 MasterNetwork Configuration**

**Instruction:** Click **System Configuration** in the longitudinal left side, and then in horizontal items **Network**

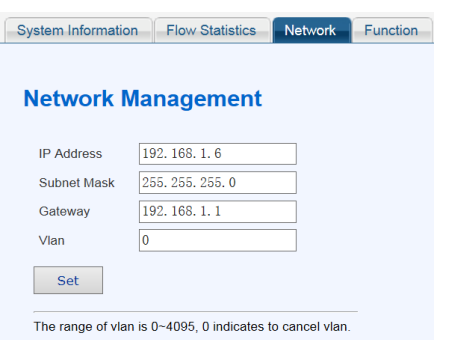

Enter the master network configuration interface, the user can set master IP address and management Vlan. Input IP address, subnet mask and gateway, and click **Set**. The settings would be effective after rebooting.

**Function Explanation:** IP address must be unique, otherwise it will lead to IP conflict. After setting IP address, login again by IP address in IE browser. The master must be connected with vlan switch when management Vlan takes effective, and then the user can manage master by it. This function helps the clients to manage Eoc equipments.

#### **5.1.4 MasterFunction Configuration**

**Instruction:** Click **System Configuration** in the longitudinal left side, and then in horizontal items **Function.**

System Information Flow Statistics | Network Function

## **Function Management**

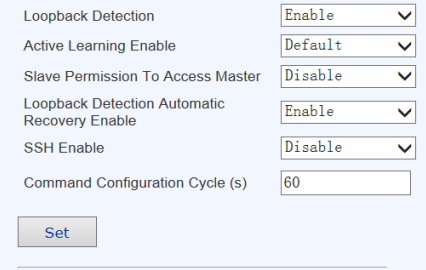

Enter the master function configuration interface, the user can set Loopback Detection enable, MAC Filtering Enable, Active learning enable, the slave permission to access master, loopback detection automatic recovery enable, Coax loopback enable and command configuration cycle, then click "**Set**". Only command configuration cycle will be effective after rebooting master.

**Function Explanation:** When **enable Loopback Detection**, the slave will send outgoing broadcast packet automatically to detect whether there is loopback at its ports. If has loopback the slave will be set as the unauthorized one and all ports of the slave will be blocked, so won't cause broadcast storm; The slave won't send outgoing broadcast packet automatically if not **enable Loopback Detection**. It will cause broadcast

The effective range of command configuration cycle is<br>the integer which is not less than 60.

storm when the slave is loopback.

When **Active Learning enable** is set as Active learning and Active learning gateway by default, master would send outgoing Active learning packet automatically, and so as to let ONU, SWITCH, ROUTER in the upper layer to learn our master as quickly as possible; When close Active learning enable, our master won't send outgoing ARP packet, the time of learning our master by ONU, SWITCH, ROUTER in the upper layer depends on their learning time.

**Slave Permission To Access Master** means to control the permission of slave to access master, so to ensure master safety and stability. The function need be used with MAC filtering enable together, namely need open MAC filtering enable simultaneously.

**Loopback Detection Automatic Recovery Enable**, master would automatically set slave as "Authorization Status" in the white list; If disable this function, the user need set the authorization status of slave manually when slave loopback is restored.

**Coax Loopback Enable**, when the operator begin to open the business, and need confirm TX, RX, ATT,etc, information of the link, they could get the information by enable this function. If the user enable this function when the business works normally, it will affect the business transmission.

**Command configuration cycle**: when telnet login equipment, and not any operation for at least 60 seconds, it'll exit from telnet automatically.

#### **5.1.5 MasterPort Configuration**

**Instruction:** Click **System Configuration** in the longitudinal left side, and then in horizontal items **Port Configuration**

System Information Flow Statistics Network Function Port Management

## **Port Property**

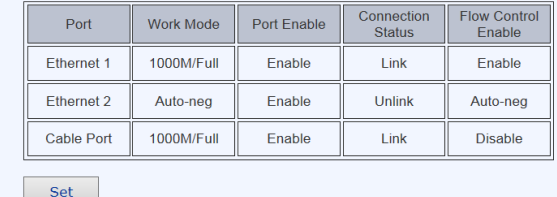

Enter port configuration interface, it display all ports' Work mode, Port Enable, Connection Status and Flow Control Enable, when the user want to change the configuration, click **Set** to enter the configuration interface.

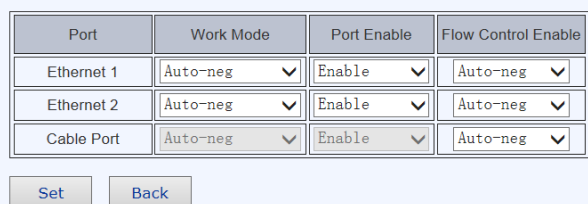

**Port Management** 

# Configure Work Mode, Port Enable and Flow Control Enable. If the user wants to check the configuration, please click **Back** or **Port Configuration**.

**Function Explanation:** Work Mode set the work status of this port, such as 10M/full duplex, 100M/half duplex or 1000M/half duplex; Port Enable indicates to open port or close port; Flow control function settings of the master need be the same with the equipment connected to this master, such as ONU or fiber media converter.

**Note:** Please note don't close the port you are using, otherwise the communication between master and slave will be disconnected.

**5.1.6 MasterBroadcast Storm Management Instruction:** Click **System Configuration** in the longitudinal left side, and then in horizontal items **Broadcast Storm**

# System Information Flow Statistics Network Function Port Management Broadcast Storm **Broadcast Management** Suppres broadcast and multicast packet simultaneously when is in Enable status. The effective range of the suppre

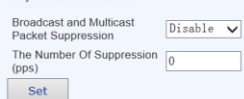

Enter into Broadcast storm configuration interface, could configure broadcast storm suppression information. After open suppression enable, configure the suppression number, click **Set**. **Function Explanation:** While opening suppression enable, can suppress broadcast packet and multicast packet simultaneously.

#### **5.1.7 Port Mirroring**

**Instruction:** Click **System Configuration** in the longitudinal left side, and then in horizontal items **Port mirroring**

## **Port Mirroring**

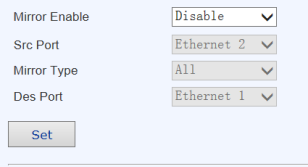

The source port should be different with the destination port.

Enter into **Port Mirroring** interface to configure this function. When open port mirroring function, the user could change the source port, the source port direction and the destination port.

Click **Set** to complete the configuration.

**Function Explanation:** When enable **Port Mirroring**, the user could check all data packets of the source port from the destination port.

#### **5.1.8 MAC Filtering**

**Instruction:** Click **System Configuration** in the longitudinal left side, and then in horizontal items **MAC Filtering**

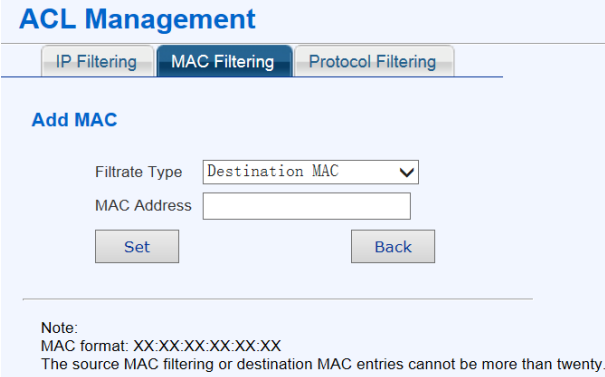

Enter into MAC filtering interface, could delete and add MAC address.

**Function Explanation:** Firstly open **MAC Filtering Enable** in **Function Configuration**, and then the data frames of which the destination MAC existed in MAC filtering table would be limited to forward at the master side and slave side.

## **5.1.9 Trap Management**

**Instruction:** Click **System Configuration** in the longitudinal left side, and then in horizontal items **Trap Management**

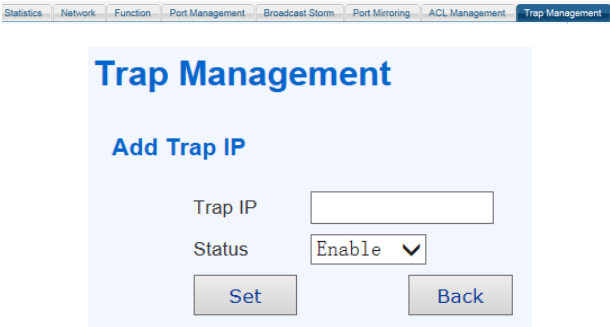

Enter into Trap IP management interface to manage Trap IP (Modify, add and delete)

**Function Explanation:** It's effective to manage Trap sending destination by this function. When enable this function, master would send a Trap to this IP and automatically inform the real-time situation of master and slave when there is a Trap.

## <span id="page-10-0"></span>**5.2 Card Management**

### **5.2.1 Check network status of all connectedslaves**

**Instruction:** Click **Card Management** in the longitudinal left side, and then in horizontal items **Slave OnlineList**

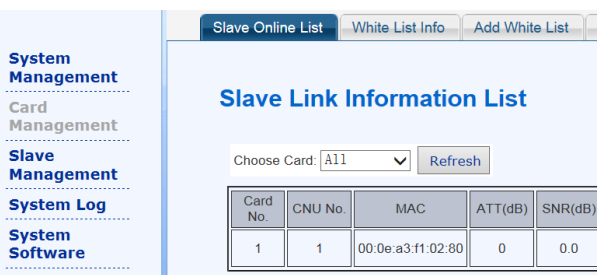

Show the link information of all slaves connected with this master, includes attenuation, TX, RX, software version, the supplier's information, and the online time of the slave. If there are many slaves, you could display the slaves by sorting card.

**Note:** If master only provide 1 channel CAB signal, it's unnecessary to choose the card, because there is only one main card. This function is used for multi-card master. One card indicates one master module.

Function **Explanation:** Can know the slave bandwidth at TX and RX (unit: Mbps), and the current software version.

#### **5.2.2 The white list information under master**

**Instruction:** Click **Card Management** in the longitudinal left side, and then in horizontal items **White List Info**

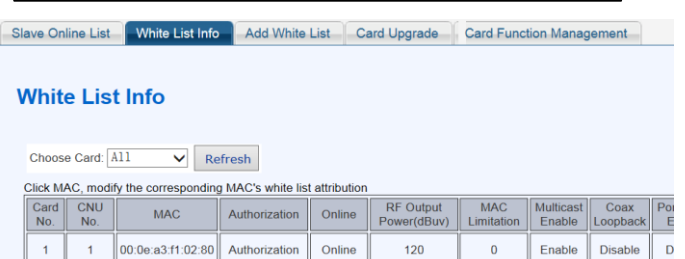

Check each configuration of the white list and the online status. Click MAC address to change its white list configuration or delete this MAC address from the white list.

**Function Explanation:** Can know the slave information by the white list. And the slave can work correctly after it's authorized.

#### **5.2.3 Add White List**

**Instruction:** Click **Card Management** in the longitudinal

left side, and then in horizontal items **Add White List.**

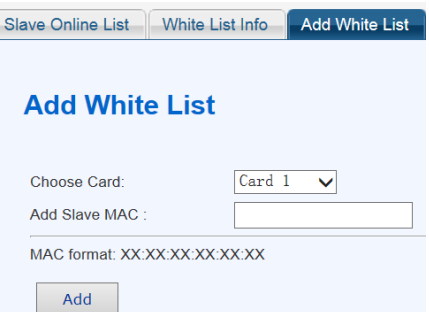

Choose the card which need add the white list, and then input

MAC address, click **Add**

**Function Explanation:** The slave could communicate with master after be joined in the white list.

**5.2.4 Firmware Upgrade**

**Instruction:** Click **Card Management** in the longitudinal left side, and then in horizontal items **Card Upgrade**

Set IP address of FTP server (Ensure FTP server has been

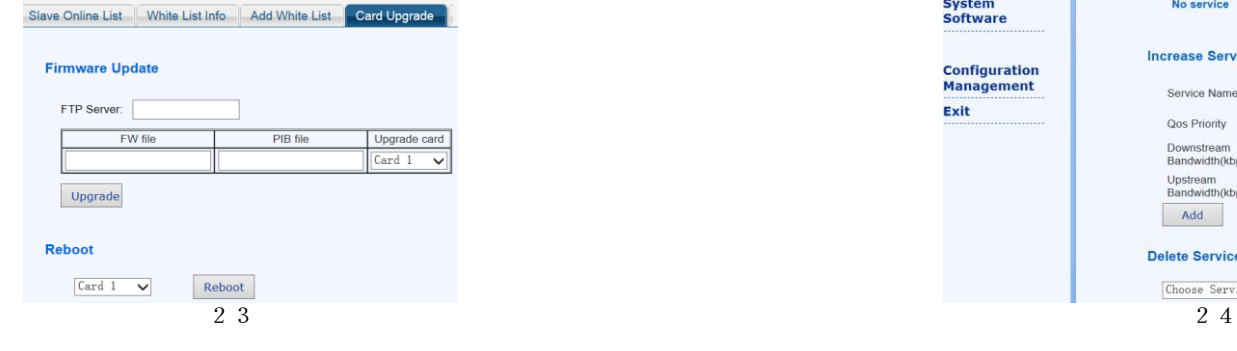

installed in PC and put the upgrade file into the shared folder of FTP server). To ensure the upgraded software version is not the running one in the system. Choose the upgraded file name, IP address of FTP server and the card you plan to upgrade, Click **Upgrade**. Please note the prompt while upgrading and check whether it's upgraded successfully.

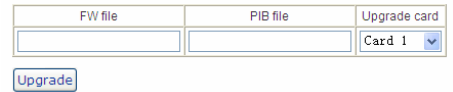

**Function Explanation:** Provide the precondition for the equipment upgrade.

#### <span id="page-12-0"></span>**5.3 Slave Management**

**System Manageme** Card **Manageme** Slave Manageme

**System** 

**Software** 

Configurat **Manageme** 

Exit

#### **5.3.1 Service Configuration**

**Instruction:** Click **Slave Management** in the longitudinal

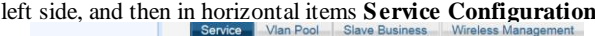

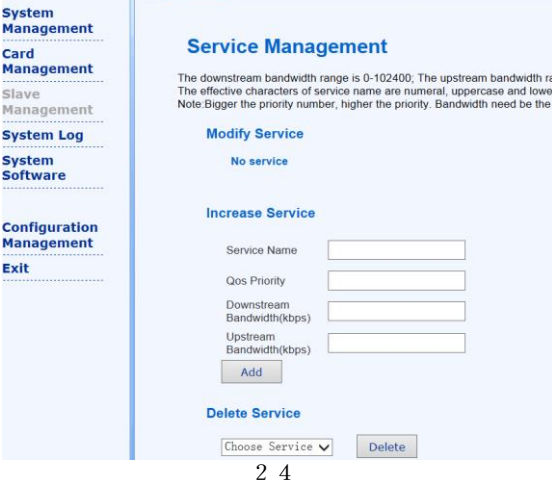

The user can add, change and delete the service.

**Function Explanation:** Provide the rate-limiting and priority configuration for the slave by **Service Configuration**. So it's unnecessary to configure the rate limiting and priority for each port, just need choose the corresponding service.

#### **5.3.2 Slave Service Configuration**

**Instruction:** Click **Slave Management** in the longitudinal left side, and then in horizontal items **Slave Service**

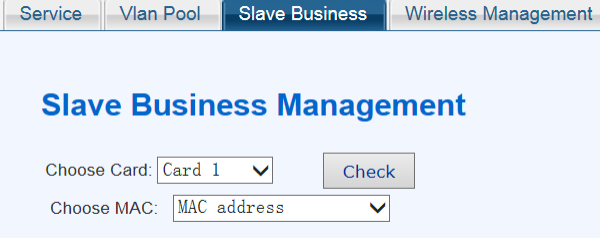

**Function Explanation:** Choose slave MAC which need be set the business, click Check. It will display the detailed configuration interface. The first item is **Port Status** of the slave, including Connection Status, Work Mode, Vlan Mode, Vlan ID and Flow Information.

Port Status Slave Configuration Broadcast Storm Firmware Upgrade Reboot

#### **Port Status**

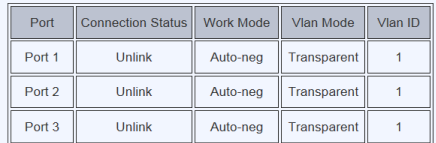

#### **Flow information**

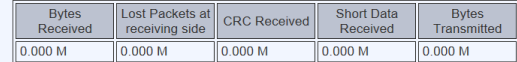

The second item **Slave Configuration**, the user could set Port Enable, Port Mode, Work Mode, self-loop Enable, Flow Control, Service Name, Port Priority, Vlan ID and the slave whole bandwidth.

Port Status Slave Configuration Broadcast Storm Firmware Upgrade Reboot

Port priority range is 0~3, PVID range is 0~4095, The whole bandwidth range is 0~102400.<br>Note Bigger the priority number, higher the priority, It indicates no rate limit when the whole bandwidth is set as 0. Port mode-Acce

#### **Slave Vlan**

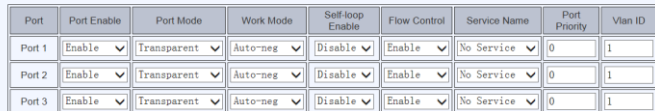

#### **Slave Whole Bandwidth**

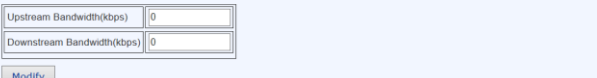

#### interface.

**Broadcast Storm Firmware Upgrade** Reboot Port Status | Slave Configuration

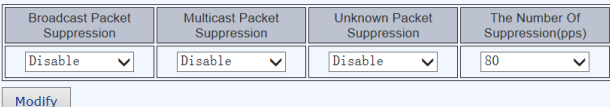

The fourth item **Firmware Upgrade** to enter its configuration

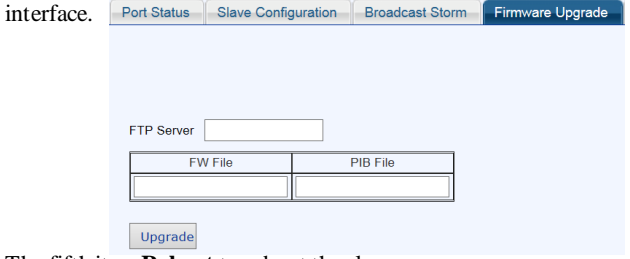

<span id="page-14-0"></span>The fifth item**Reboot** to reboot the slave

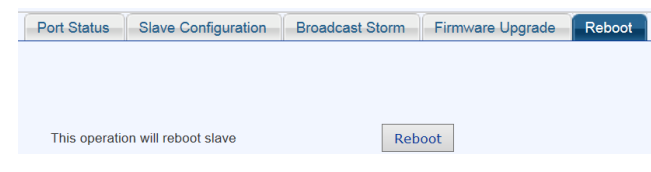

#### **5.4 System Log Management**

#### **5.4.1 System Log Information**

**Instruction:** Click **System Log** in the longitudinal left side, and then in horizontal items **System Log**

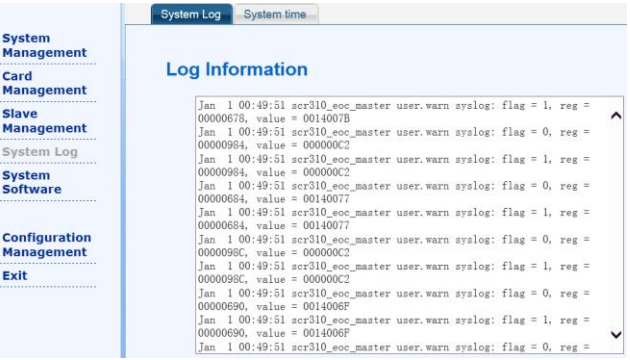

## **Function Explanation:** To know the latest log information

by refreshing the log.

## **5.4.2 Set System Time**

**Instruction:** Click **System Log** in the longitudinal left side, and then in horizontal items **System time**

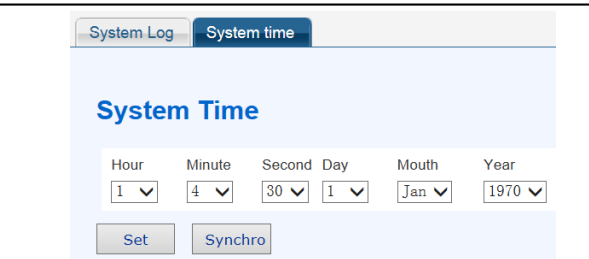

After modifying the time, click Set to complete the settings.

**Function Explanation:** Update the time of master by check PCtime.

#### <span id="page-15-0"></span>**5.5 System Software Management**

#### **5.5.1 Reboot**

<u>.</u>

**Instruction:** Click **System Software** in the longitudinal left side, and then in horizontal items **Reboot**

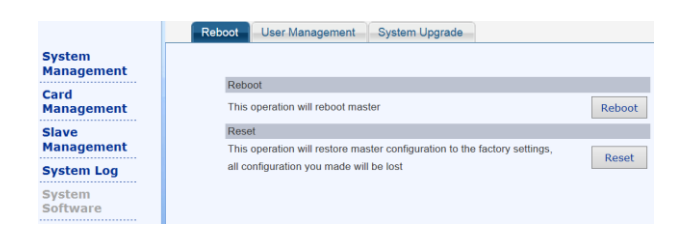

**Function Explanation:** Reboot master remotely by this button. **Master can be restored to the factory setting, and then master will reboot again, and clear away the white list configuration, port configuration (service vlan, Qos,**

**rate limiting).** Management Vlan also be restored into the original state. Master IP is 192.168.1.6.

## **5.5.2 User Management**

**Instruction:** Click **System Software** in the longitudinal left side, and then in horizontal items **UserManagement**

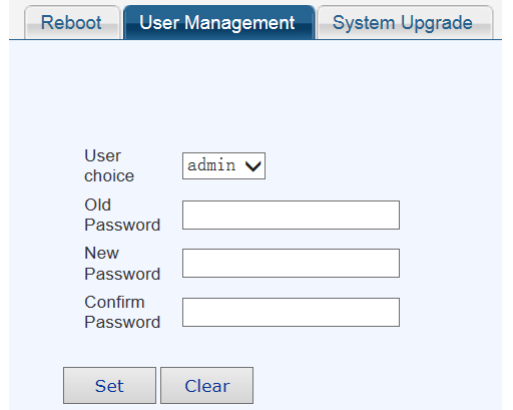

**Function Explanation:** Mainly change password of Admin user.

#### **5.5.3 System Upgrade**

**Instruction:** Click **System Software** in the longitudinal left side, and then in horizontal items **System Upgrade**

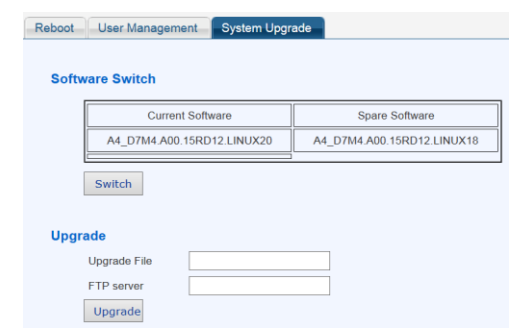

Enter the software upgrade interface, can switch master software version.

Mastersoftware upgrade:

(Install FTP server correctly, and ensure the upgraded file is

placed into the shared folder of FTP server.)

To ensure the upgrading software is not the running one in the system, fill in the upgraded file name and IP address of FTP server.

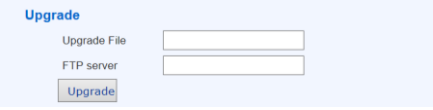

Click **Upgrade**. Please note the prompt while upgrading and check whether it's upgraded successfully.

**Function Explanation:** Provide the precondition for upgrading master and improving master functions. And switching software function makes it possible to use two different softwares.

## <span id="page-16-0"></span>**5.6 Configuration Management**

## **5.6.1 Save**

**Instruction:** Click **Configuration Management** in the longitudinal left side, and then in horizontal items **Save**

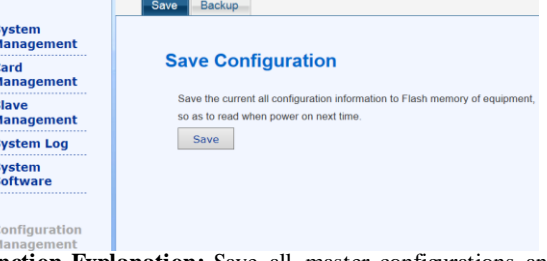

**Function Explanation:** Save all master configurations and

won't be deleted if power failure.

**5.6.2 Backup**

**Instruction:** Click **Configuration Management** in the

longitudinal left side, and then in horizontal items **Backup**

Save Backup

## **Configuration Info**

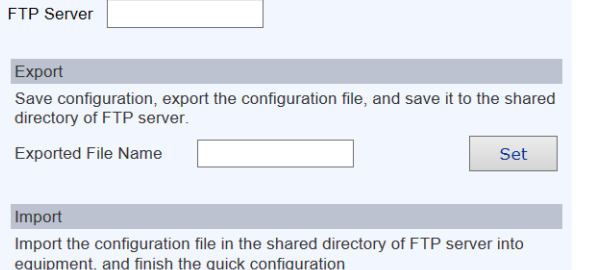

Set

**3** 1 **Imported File Name** 

**Function Explanation:** Export the configuration template of the certain master (Master IP, Management Vlan, the white list information, the service information of the slave, the configuration information of the slave) to the server, and then transmit this configuration template to other master. It's convenient to operate equipment.

## <span id="page-17-0"></span>**6. Typical Application**

**6.1 Diagram 1**

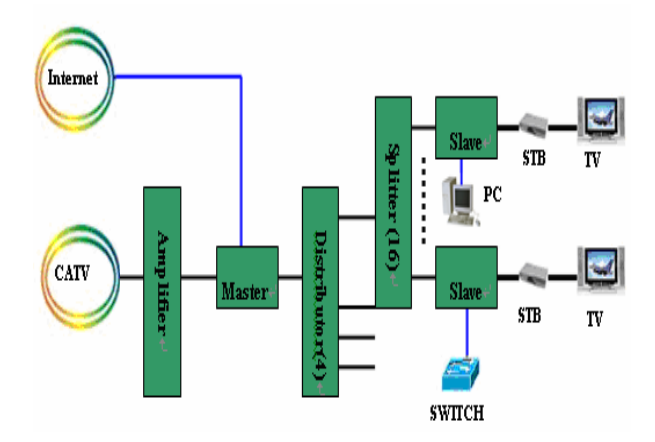

## **6.2 Diagram 2**

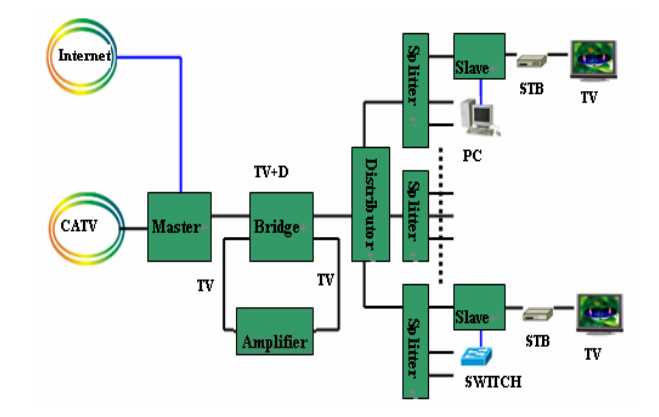

#### <span id="page-17-1"></span>**Attachment**

**Clauses of Maintenance for Communication Series Products.**

If you buy the communication series products manufactured by our company, we'll provide free maintenance service of three years to you.

**If inconsistent with the specific warranty terms, subject to contract:**

- 1. Within one year exchange guaranteed. If the product is applied correctly according to the operation manual, but appears failures under the normal application condition, we will reduce maintenance and inspection fees, only charge the cost of the device.
- 2. In the following cases, some maintenance cost will be charged:
	- a. Stricken by thunder high voltage, watering.
	- b. Damage caused by accidents.
	- c. Product exceeds thewarranty period.
- 3. Manufacture declaration:

After receiving your goods, please check them and send back the receipt to our company. We will keep it in the archives as equipment warranty proof. Otherwise, our company will deem that the customers give up warranty right.